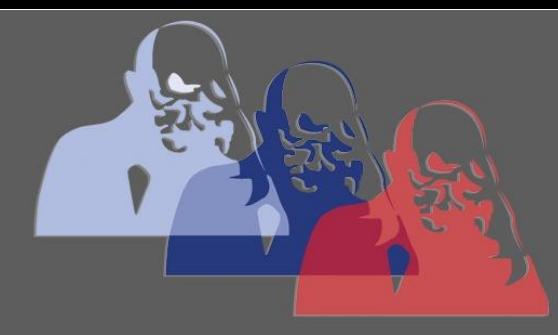

PDF@MPS

 $(\dagger)$ 

## *Anleitung PDF Dokumente bearbeiten*

## Basierend auf: **Adobe Acrobat Reader DC** (neueste kostenlose Version)

(Es existieren auch viele andere PDF-Reader mit ähnlichen Funktionen.)

1) Oben in der Leiste das Werkzeug "Dokument unterschreiben durch Tastatureingabe oder händisches Unterzeichnen" (rot umkringelt) anklicken.

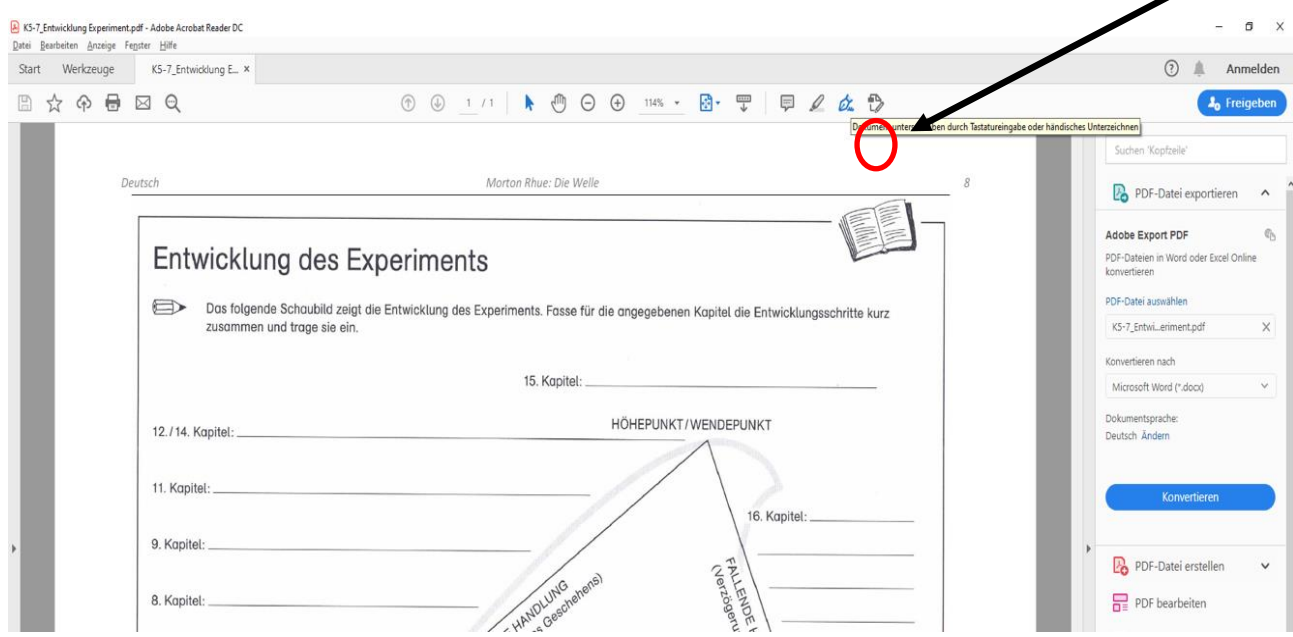

2) Die Funktion "Text hinzufügen" (rot umkringelt) anklicken. Mit der Maus kann man nun zu der Stelle wandern, wo man etwas einfügen möchte.

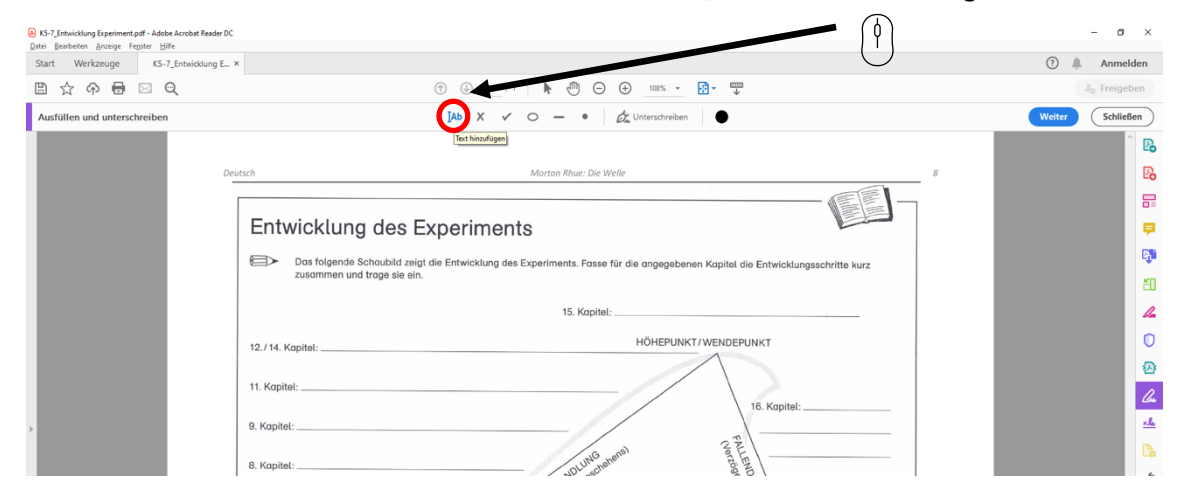

## **Anleitung PDF Dokumente erstellen**

3) Es öffnet sich dann ein solches Textfeld (rot umkringelt), in das man den Text eingeben kann. Diesen kann man je nach Wunsch vergrößern/verkleinern und auch die Farbe ändern (grüne Kästen).

(a) KS-7, Entwicklung Experiment.pdf - Adobe Acrobat Reader DC<br>Datei Bearbeiten Anxeige Fenster Hilfe<br>Start Werkzeuge KS-7, Entwicklung E... ×  $0$   $\times$  $\textcircled{2}\quad \textcolor{red}{\Downarrow} \quad \text{Ammelden}$ 20199☆ ☆ 日  $[Ab \quad X \quad \checkmark \quad \circlearrowright \quad \bullet \quad \bullet \quad \big| \quad \mathcal{Q}^{\flat}_{\mathfrak{m}}$  Unterschreiben Ausfüllen und unterschreiber Weiter (Schließen B  $\mathbb{R}$ Morton Rhue: Die Welle  $\blacksquare$ Entwicklung des Experiments ę **EN** Das folgende Schoubild zeigt die Entwicklung des Experiments. Fasse für die angegebenen Kapitel die Entwicklungsschritte kurz<br>Zusammen und trage sie ein.  $\epsilon$ 15 Kanitel:  $\mathbb{Z}$  $\circ$ HÖHEPUNKT/WENDEPUNKT 12./14. Kapitel: Ø 11. Kapitel  $\overline{a}$ 16. Kanitel- $\mathbf{g}_k$ 9. Kapi D. 8. Kapitel  $\lambda$ 4 A B 图 …

Am Ende verschiebt man das Textfeld genau dorthin, wo es gewünscht ist.

## Das kann dann zum Beispiel so aussehen:

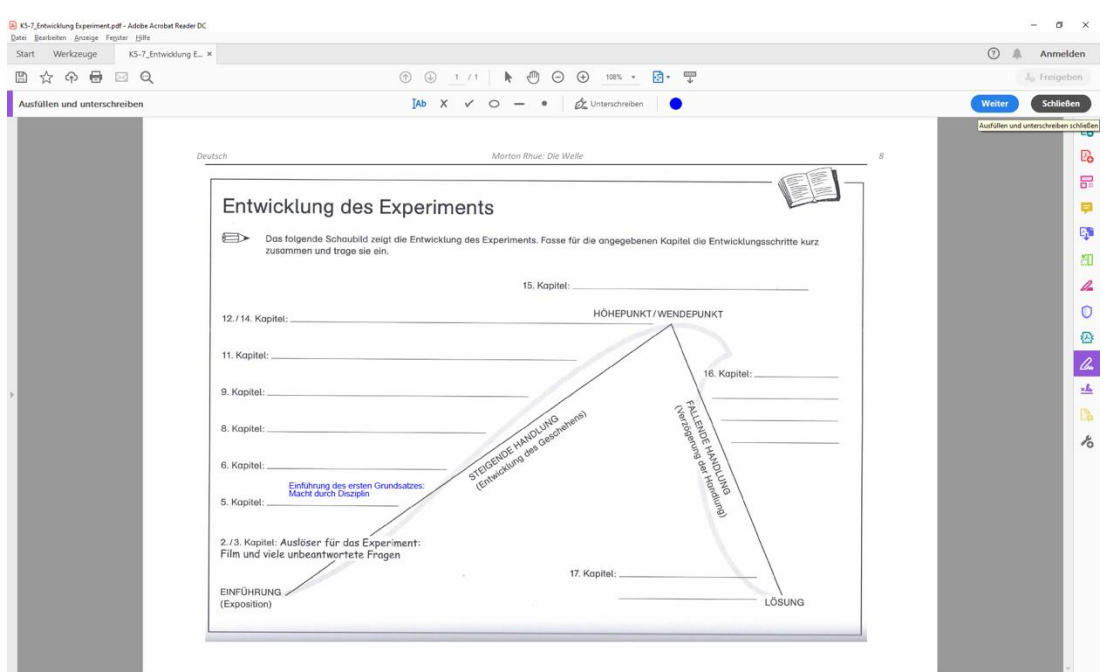

Wenn die Bearbeitung abgeschlossen ist, muss das Werkzeug (rot umkringelt) geschlossen werden.

4) Jetzt muss die bearbeitete PDF-Datei unter "Datei" neu abgespeichert werden. Danach kann sie in Moodle hochgeladen oder zu einem späteren Zeitpunkt weiterbearbeitet werden.

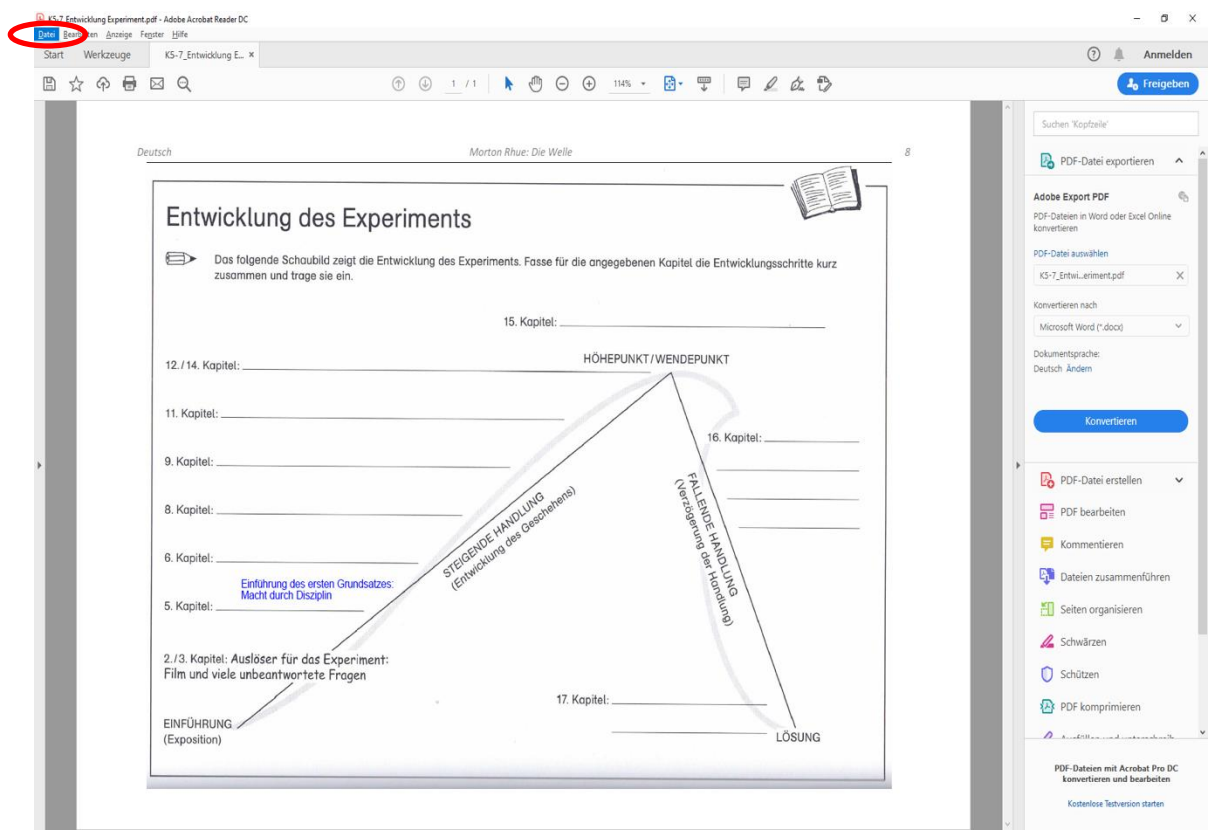